# SISTEMA **DE** VIAJES AL EXTERIOR Y EN EL EXTERIOR

## **SVEE**

### MANUAL DE USUARIO INSTITUCIONES SECTORIALES

Noviembre 2017

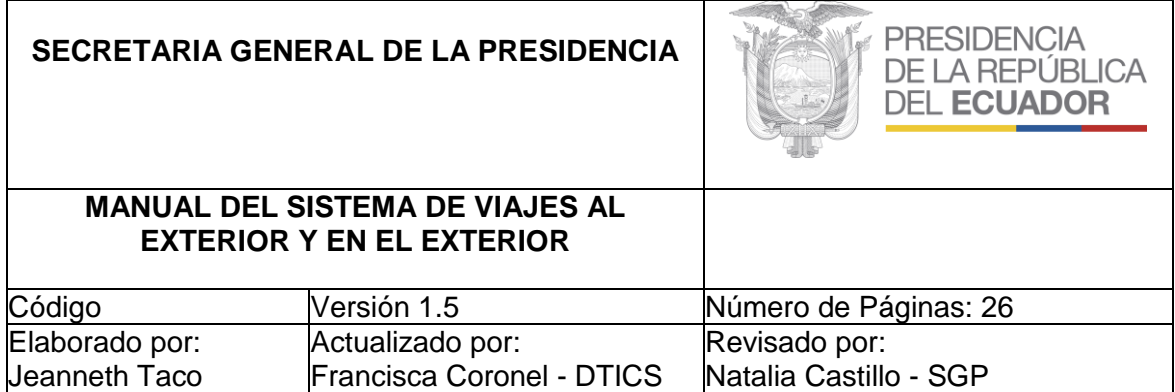

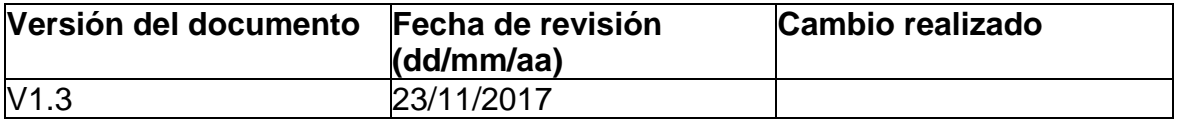

**República del Ecuador Presidencia de la República Secretaría General de la Presidencia Dirección de Tecnologías de la Información Manual de Usuario para Funcionario en Ecuador** Este documento se encuentra sujeto a la licencia Creative Commons Atribución-No Comercial 3.0 Ecuador.

#### **Licencia Usted es libre para:**

- Compartir: Copiar y redistribuir el material en cualquier medio o formato
- Adaptar: Combinar, transformar y crear a partir del material
- El licenciante no puede revocar estas libertades en tanto usted siga los términos de la licencia.

Bajo los siguientes términos:

Atribución: Usted debe reconocer los créditos de la obra de manera adecuada, proporcionar un enlace a la licencia, e indicar si se han realizado cambios. Puede hacerlo en cualquier forma razonable, pero no de forma tal que sugiera que tiene el apoyo del licenciante o lo recibe por el uso que hace.

No Comercial: Usted no puede hacer uso del material con fines comerciales.

Usted no puede aplicar términos legales ni medidas tecnológicas que restrinjan legalmente a otros hacer cualquier uso permitido por la licencia. No hay restricciones adicionales.

#### **Para mayor información:**

Presidencia de la República Secretaría General de la Presidencia Dirección de Tecnologías de la Información (DTICs)

Quito – Ecuador [stecnico@presidencia.gob.ec](mailto:soporte@gobiernoelectronico.gob.ec)

#### **INDICE**

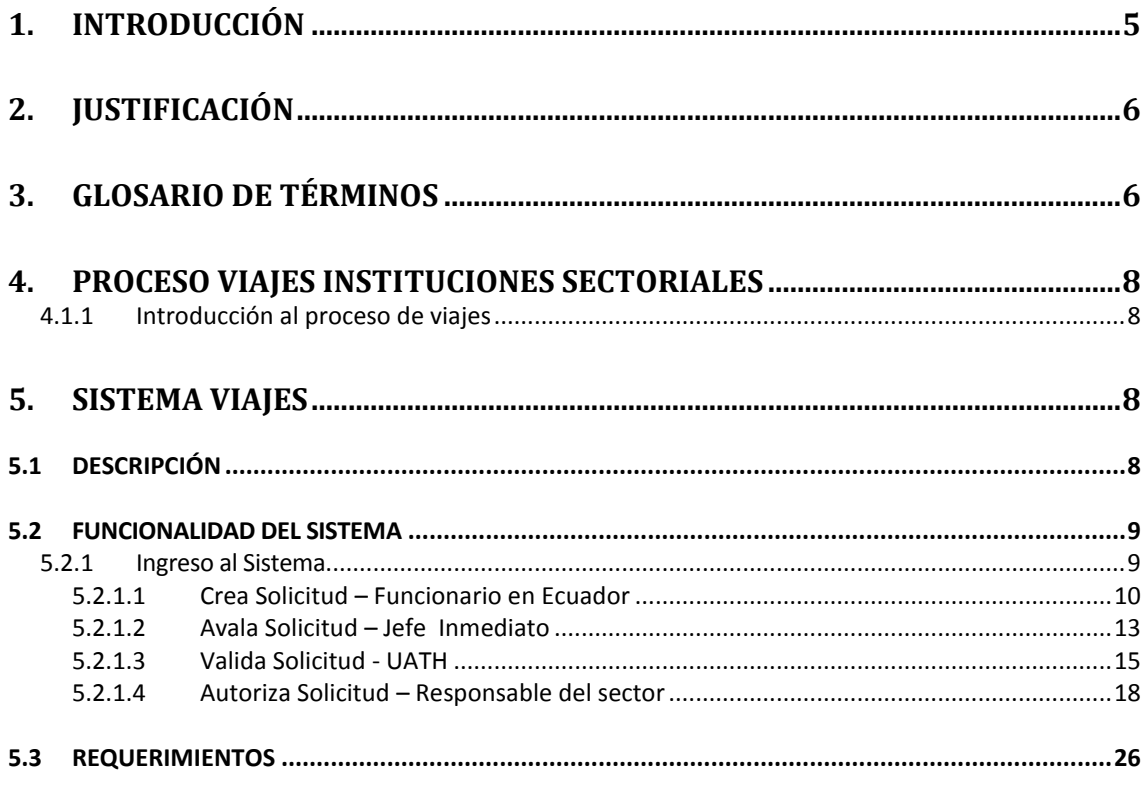

#### **1. INTRODUCCIÓN**

En la actualidad, el Gobierno Nacional ha considerado indispensable optimizar la asignación y uso de recursos económicos y financieros para garantizar que se cumplan los objetivos y metas previstos, ante lo cual es necesario implementar procesos de veeduría y control a las actividades que se desarrollan en los diferentes ministerios y entidades de Gobierno.

La Presidencia de la República diseñó e implantó un módulo informático para analizar, controlar y dar seguimiento a los viajes al exterior que realizan los funcionarios y autoridades de las diferentes entidades del sector público.

Mediante Articulo 1 del Decreto No. 5 del 24 de mayo de 2017, la Presidencia de la República, decreta, "*Suprímase la Secretaría Nacional de la Administración Pública"* y en función de este articulo transfiriendo las atribuciones que correspondían a la SNAP previstas en los artículos 13 y 15 del Estatuto del Régimen Jurídico y Administrativo de la función ejecutiva a las siguientes entidades Secretaria General de la Presidencia de la República, Secretaría Nacional de Planificación y Desarrollo, Ministerio de Telecomunicaciones y de la Sociedad de la Información y Ministerio de Trabajo.

Adicionalmente, en el mismo Decreto se establece como atribuciones a la Secretaría General de la Presidencia de la República: *"f) Expedir acuerdos de autorizaciones de vacaciones, licencias con y sin remuneración, permisos y demás autorizaciones para autoridades de la Función Ejecutiva comprendidas en el grado ocho de la escala del nivel jerárquico superior"*.

Mediante Articulo 1 del Decreto No. 34 del 14 de junio de 2017, la Presidencia de la República, decreta "*... Expedir las siguientes disposiciones para la organización y funcionamiento de los Consejos Sectoriales*".

Basados en el Acuerdo No. 0124 del 07 de noviembre de 2017, en el que se reforma el acuerdo No. 0026 señala en el Articulo 1.- *Reformar el artículo 6 del Reglamento de Viajes al Exterior y en el Exterior de los servidores públicos de las instituciones de la Administración Pública Central, Institucional y que dependen de la Función Ejecutiva (APCID), por el siguiente:*

*Art. 6.- Responsables de la autorización de Viajes.- La solicitud de viaje deberá ser comunicada previamente por el servidor público solicitante siguiendo el orden jerárquico correspondiente.*

*La autorización de los viajes se realizará a través del Sistema de Viajes al Exterior y en el Exterior, administrado por la Secretaría General de la Presidencia de la República, de acuerdo al siguiente detalle:*

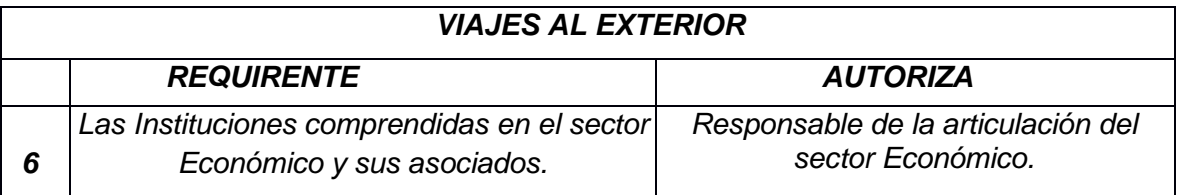

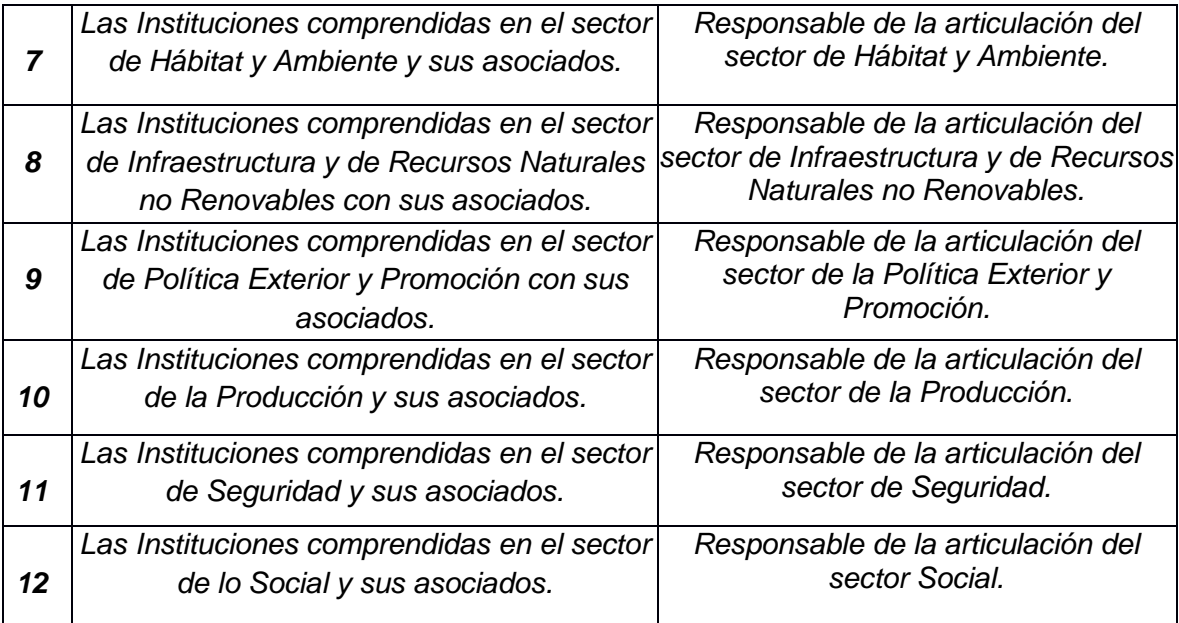

#### **2. JUSTIFICACIÓN**

Una de las responsabilidades de la Presidencia de la República es realizar el control de la gestión cotidiana de los ministerios y entidades de Gobierno, así como de liderar el proceso de información oportuna y continua, desarrollando sistemas informáticos como mecanismo de rendición de cuentas y transparencia.

Con la finalidad de disponer de una herramienta de apoyo y soporte a la gestión de la Presidencia de la República diseñó un sistema informático para almacenar la información de todos los viajes que las autoridades y funcionarios de las diferentes entidades del sector público realicen al exterior, desde la solicitud de aprobación hasta el registro del informe respectivo una vez concluido el viaje.

Cabe resaltar que el diseño del Sistema de Viajes al Exterior y en el Exterior está sustentado en el Acuerdo Ministerial No. 0026 de 29 de agosto de 2017 y el Acuerdo No. 0124 del 07 de noviembre de 2017.

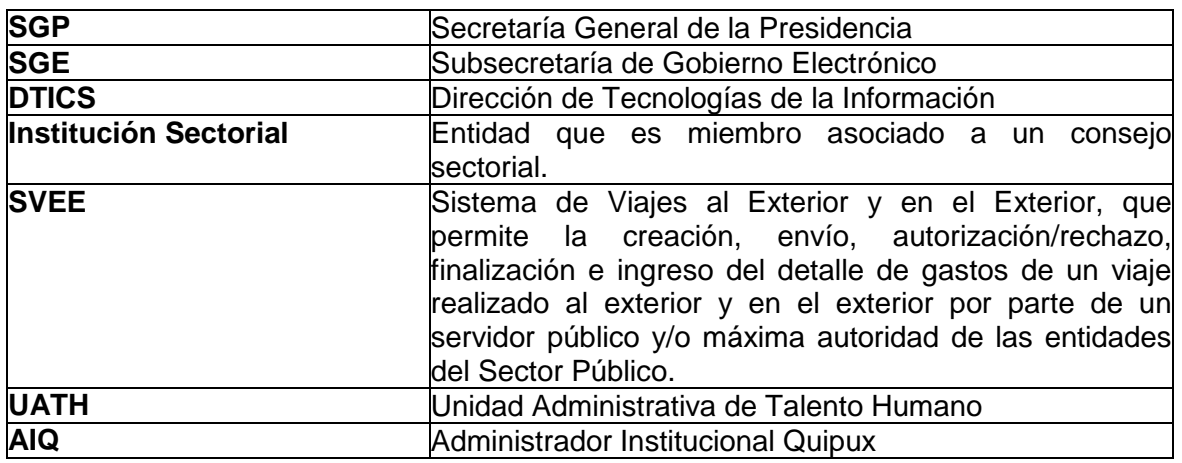

#### **3. GLOSARIO DE TÉRMINOS**

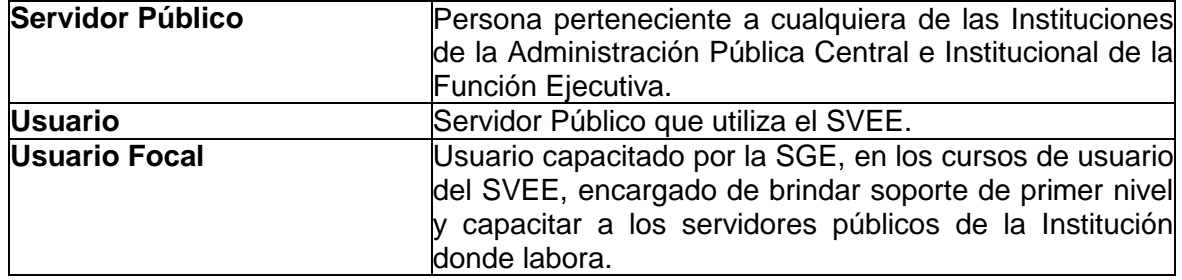

#### **4. PROCESO VIAJES INSTITUCIONES SECTORIALES**

#### **4.1.1 Introducción al proceso de viajes**

El presente documento detalla la funcionalidad del proceso general de viajes con perfil de funcionario, de esta manera se proporcionará a los usuarios una guía práctica para que puedan realizar el proceso de viajes al exterior y en el exterior.

A continuación se presenta el Diagrama de Procesos correspondiente al caso de INSTITUCIÓN SECTORIAL, como se muestra en la Figura 1.

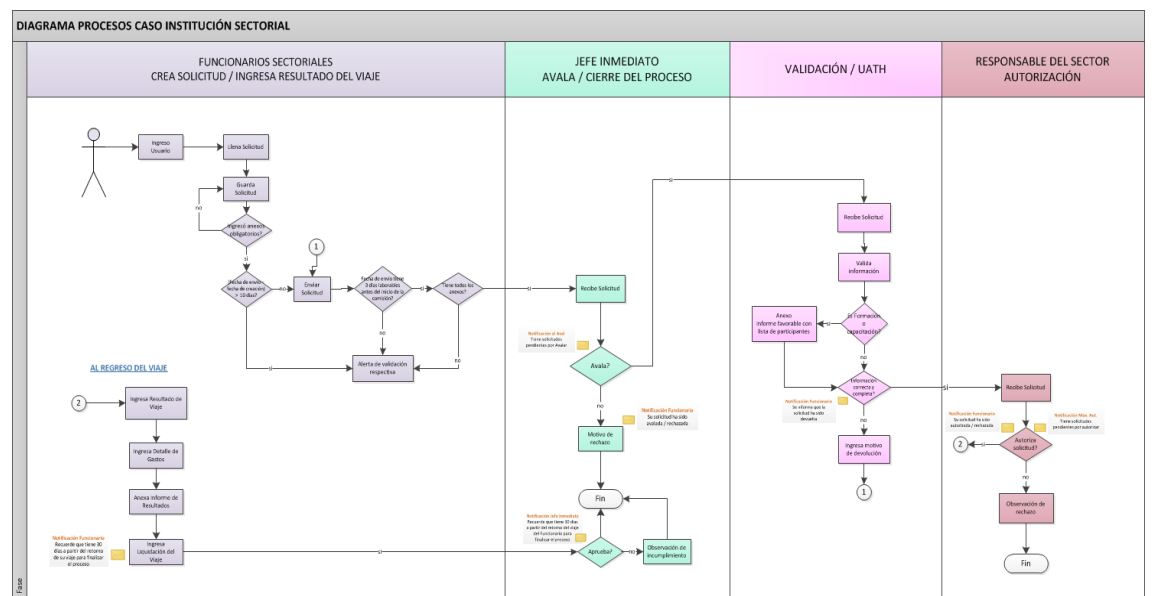

**Figura 1.** Secuencia general del Sistema de Viajes.

#### **5. SISTEMA VIAJES**

El sistema de viajes permite realizar la creación y aprobación de una solicitud de viaje realizada por los funcionarios y servidores públicos de las instituciones comprendidas a un sector. Cualquier funcionario público podrá crear una solicitud de viajes y realizar el seguimiento del mismo hasta la finalización.

#### **5.1 DESCRIPCIÓN**

1

El SVEE es un sistema informático que permite crear solicitudes de viaje de funcionarios; a continuación se describe el proceso en forma general:

 **Crea solicitud.-** Cada funcionario realiza el ingreso de una nueva solicitud de viaje en el sistema, en donde procede a registrar todo el detalle del viaje como por ejemplo (información del funcionario que viaja, información del viaje: destino, duración, motivo viaje, etc.) luego guarda la solicitud y envía al jefe inmediato.<sup>1</sup>

<sup>1</sup> Previamente, se realiza un proceso de capacitación a los funcionarios, asignándoles claves de acceso y usuario.

- **Avala Solicitud.-** El jefe inmediato del funcionario es la persona encargada de recibir la solicitud y proceder a avalar o rechazar la misma según cumpla o no con los requisitos.<sup>2</sup>
- **Valida UATH.-** Una vez que la solicitud fue avalada pasa a la Unidad Administrativa de Talento Humana de la Institución para la respectiva validación, se revisa que la información esté correcta y completa.
- **Autoriza Responsable.** Finalmente la solicitud validada pasa al último filtro que es el Responsable de la articulación del sector quien procede a autorizar o rechazar la misma.<sup>3</sup>

#### **5.2 FUNCIONALIDAD DEL SISTEMA**

#### **5.2.1 Ingreso al Sistema**

Para ingresar al Sistema de Viajes el usuario debe conectarse a la URL http://viajes.presidencia.gob.ec donde aparecerá la siguiente pantalla de acceso, luego debe dar clic en el hipervínculo "AQUÍ", como se muestra en la figura 2.

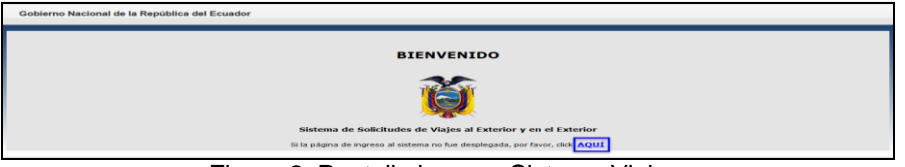

Figura 2. Pantalla ingreso Sistema Viajes.

A continuación se presenta la pantalla ingreso que solicita el nombre de usuario y contraseña, una vez ingresados estos datos debe hacer un clic en el botón "Ingresar", como se muestra en la figura 3.

El usuario y contraseña deben ser previamente creados por el administrador institucional.<sup>4</sup>

Los perfiles que intervienen en la creación de una solicitud de viajes son los siguientes:

- Funcionario.- Realizar la creación y seguimiento de la solicitud de viaje.
- Jefe Inmediato.- Recibe y avala la solicitud de viaje.
- UATH.- La Unidad Administrativa de Talento Humano valida que la información de la solicitud de viaje este correcta y completa.
- Máxima Autoridad Responsable.- Recibe la solicitud avalada y validada y procede con la autorización.

 $\frac{1}{2}$ El funcionario tiene la opción de seleccionar el jefe inmediato al momento de crear la solicitud de viaje. 3

En caso que la Máxima Autoridad rechace la solicitud debe ingresar la observación del rechazo.

<sup>4</sup> El usuario debe estar creado en el Sistema Quipux y cualquier funcionario puede crear/enviar solicitudes e ingresar al Sistema de Viajes sin necesidad de permiso alguno.

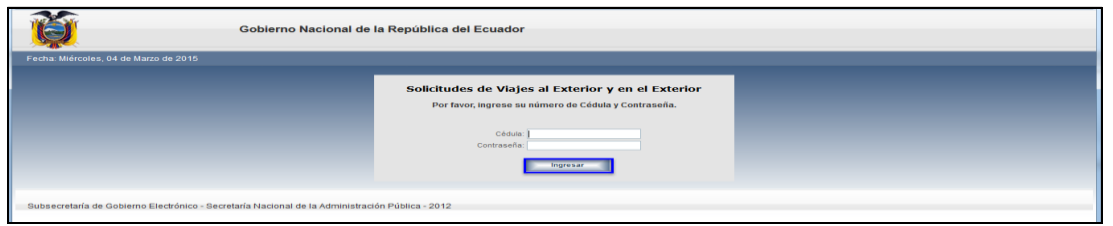

**Figura 3.** Pantalla de accesos al Sistema Viajes.

**Nota.-** En caso de no tener asignado un usuario o no recordar la contraseña debe comunicarse con el Administrador Institucional de Quipux AIQ.

#### **5.2.1.1 Crea Solicitud – Funcionario en Ecuador**

El funcionario ingresa al sistema y le presenta la pantalla de inicio de acuerdo a su perfil con las opciones para proceder a crear la solicitud, como se muestra en la figura 4.

Las opciones que se presentan en la pantalla del usuario requirente son:

- **Mis Solicitudes.-** Presenta la lista de todas las solicitudes realizadas.
- **Nueva Solicitud.-** Permite generar una nueva solicitud de viaje.
- **Solicitudes por Enviar.-** Presenta la lista de solicitudes por enviar

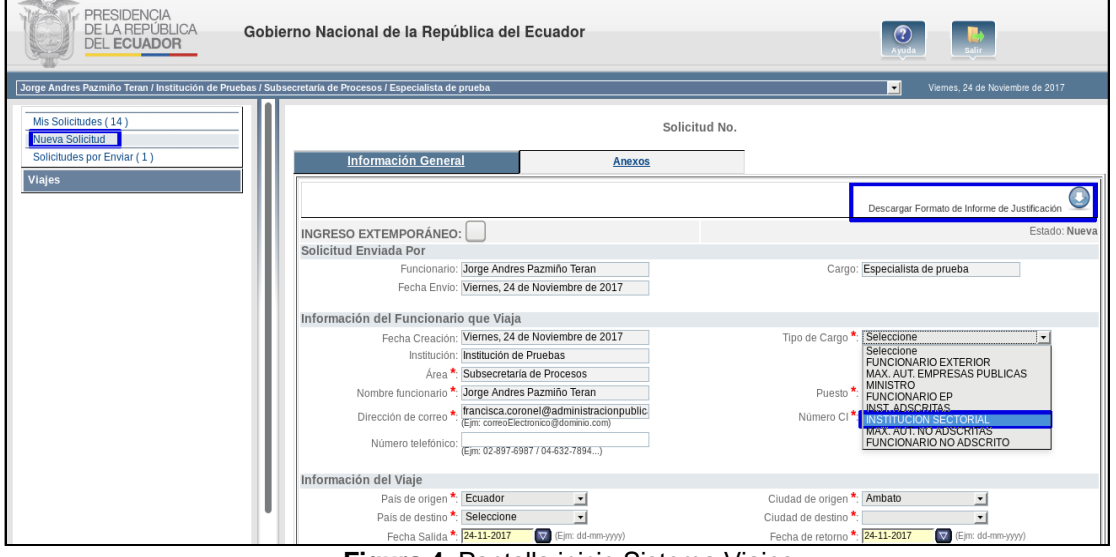

**Figura 4.** Pantalla inicio Sistema Viajes.

Se pueden crear dos tipos de solicitudes de viajes:

- Solicitud Extemporánea.- El funcionario crea este tipo de solicitud para registrar un viaje ya realizado, que no lo registró previamente en el sistema de viajes por motivos de fuerza mayor y que fue autorizado manualmente. Entonces a su retorno el funcionario debe registrar el viaje realizado en el sistema, para esto debe seleccionar la opción " INGRESO EXTEMPORÁNEO"
- **Solicitud Normal.-** Este tipo de solicitud es creada por un funcionario que esté dentro del país y su viaje sea planificado con anticipación.

Para crear una solicitud debe dar clic en la opción "Nueva Solicitud" y se desplegará el formulario para el ingreso de la información requerida del viaje; este formulario está compuesto de dos fichas: Información General y Anexos.

**Nota.** Tomar en cuenta que en el sistema los campos con (\*) de color rojo son obligatorios.

#### **Ficha Información General**

En esta ficha cada funcionario debe ingresar los datos solicitados, está divida en 3 partes, como se muestra en las figuras 5 y 6.

- **Solicitud Enviada Por.-** Presenta la información básica del funcionario.
- **Información del Funcionario que Viaja.-** Presenta la información más detallada del funcionario como: Fecha de Creación, Institución, Área, Nombre Funcionario, Dirección de Correo, Número de Teléfono, Tipo de Cargo, Puesto, Número CI.

En el campo **"Tipo de Cargo***"* debe seleccionar el cargo que le corresponde, que en este caso es INSTITUCION SECTORIAL y automáticamente se desplegará el campo "Avalado Por (Jefe Inmediato)" en el que se debe seleccionar de un listado presentado el nombre del Jefe Inmediato. Adicional, se presentara el Consejo Sectorial al que pertenece.

Información del Viaje.- En esta parte de la ficha se debe ingresar los campos como : País de origen, Ciudad de origen, País de destino, Ciudad de destino, Fecha de salida, Fecha de retorno, Motivo, Tipo de Financiamiento, Objetivos del viaje, Resultado esperado del viaje, Ruta aérea, Financiamiento. El campo **"Fecha de Salida"** debe ser seleccionada con 3 días laborables antes del inicio de la comisión de servicios al exterior.

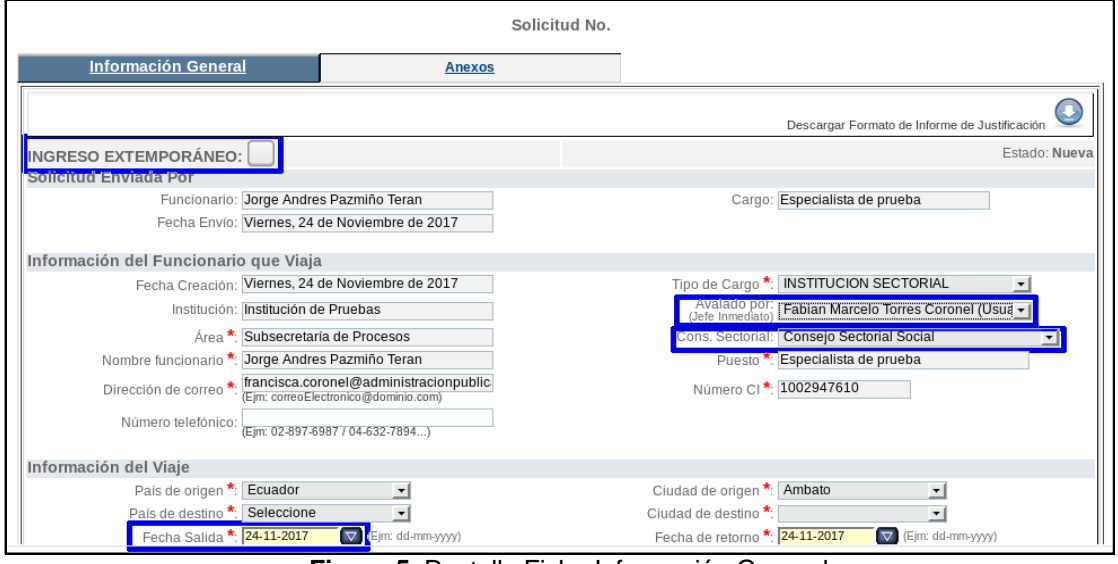

**Figura 5.** Pantalla Ficha Información General.

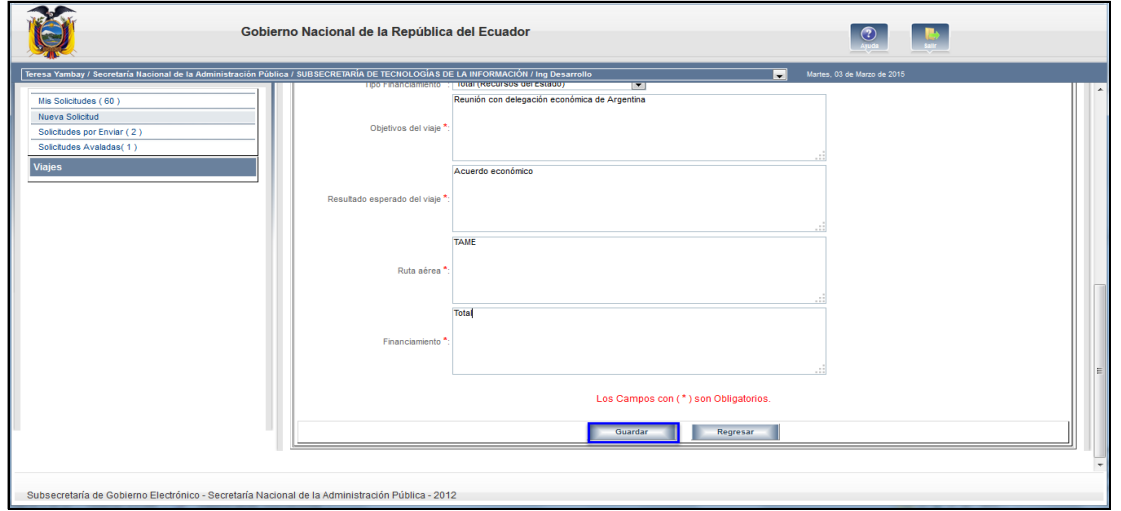

**Figura 6**. Pantalla Ficha Información General.

Una vez ingresada toda la información en la ficha de Información General se debe proceder a guardar dando clic en el botón "Guardar" y automáticamente el sistema genera un **Número de Solicitud;** luego de esto se debe continuar con la ficha de Anexos.

Es necesario aclarar que para mitigar inconvenientes durante el proceso de Autorización de solicitudes de viaje se recomienda realizar la creación/envío con tres días de antelación.

**Nota.** El sistema no permitirá ingresar a la ficha de Anexos sino ha guardado previamente la información ingresada en la ficha de Información General.

#### **Ficha Anexos**

En esta ficha se debe adjuntar los archivos de justificación a la solicitud de viaje y en forma obligatoria se deben adjuntar los archivos que se enlistan, tal como se muestra en las figuras 7 y 8.

- Invitación o Requerimiento
- Itinerario o Reserva
- Informe de Justificación (Formato para descargar desde Información General)
- Agenda
- Certificación Presupuestaria

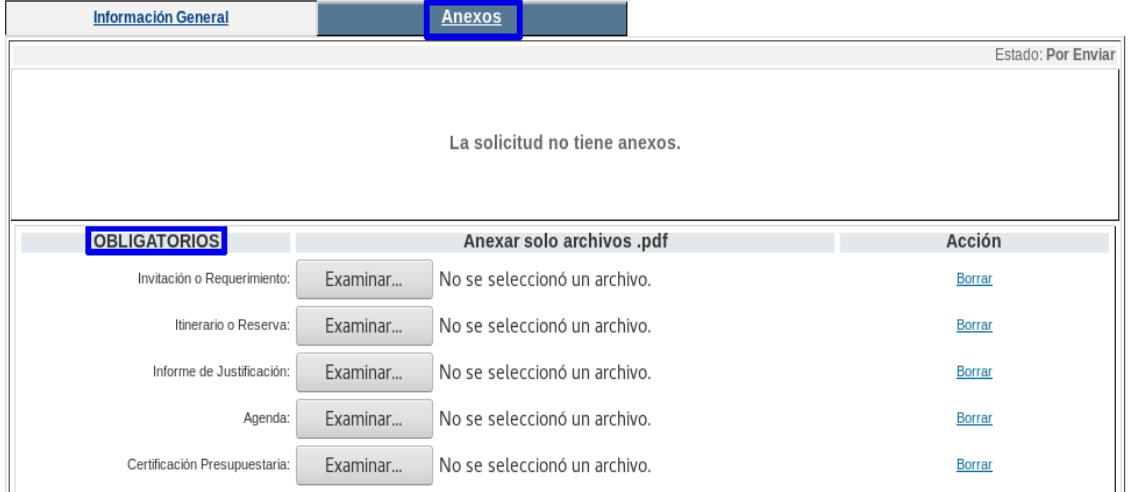

**Figura 7**. Pantalla Ficha Anexos.

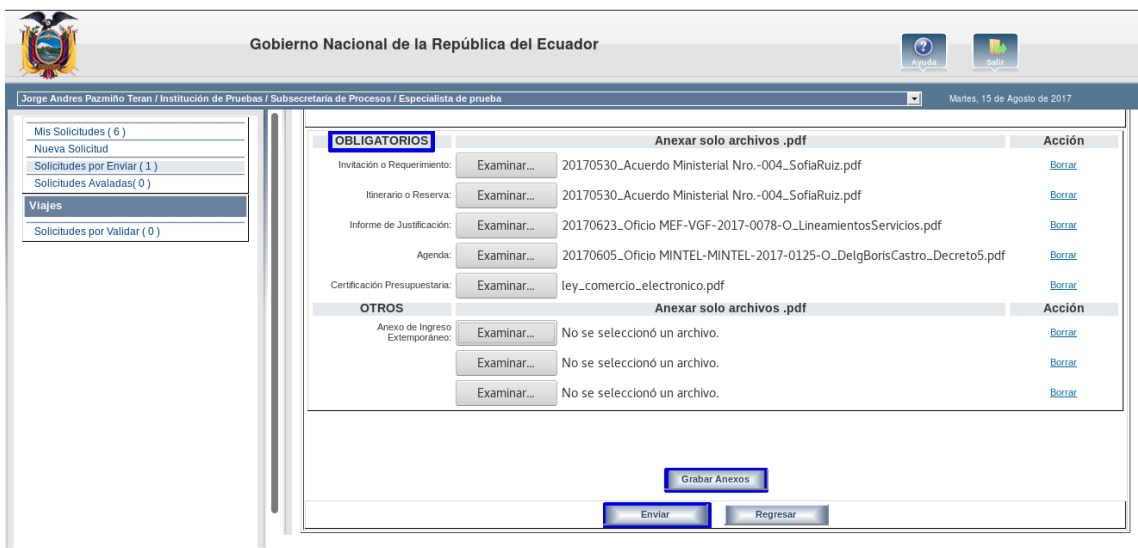

**Figura 8**. Pantalla Ficha Anexos.

Adicional, el sistema permite también adjuntar otros archivos si así lo requieren. El tipo de archivos que se pueden adjuntar son (.pdf) con un tamaño máximo de 3MB; en caso de requerir subir archivos que sobrepasen a este tamaño se debe solicitar ayuda al administrador gubernamental.

Para grabar los anexos adjuntados se da clic en el botón "Grabar Anexos". Luego se procede a enviar la solicitud al jefe inmediato, para esto, se debe dar clic en el botón "Enviar"

**Nota.** La solicitud no se podrá enviar en caso de que tenga una solicitud anterior en estado "En trámite" o "Autorizada" que se encuentre en el mismo rango de fechas.

**Nota.** La solicitud una vez guardada tiene hasta 10 días para ser enviada.

#### **5.2.1.2 Avala Solicitud – Jefe Inmediato**

Para avalar la solicitud de viajes enviada por el funcionario, el jefe inmediato debe ingresar al sistema con su perfil y proceder a la revisión de la misma.

Las opciones específicas que se presentan con perfil de Jefe Inmediato en el sistema de viajes son:

- **Solicitudes por Avalar.-** Presenta la lista de las solicitudes pendientes por avalar.
- **Solicitudes por Finalizar.-** Presenta la lista de solicitudes pendientes por finalizar el proceso.
- **Solicitudes Avaladas / Rechazadas.-** Presenta la lista de solicitudes que fueron avaladas y rechazadas por el jefe inmediato.

Para continuar con el proceso el jefe inmediato debe seleccionar la opción "Solicitudes por Avalar", como se muestra en la figura 9.

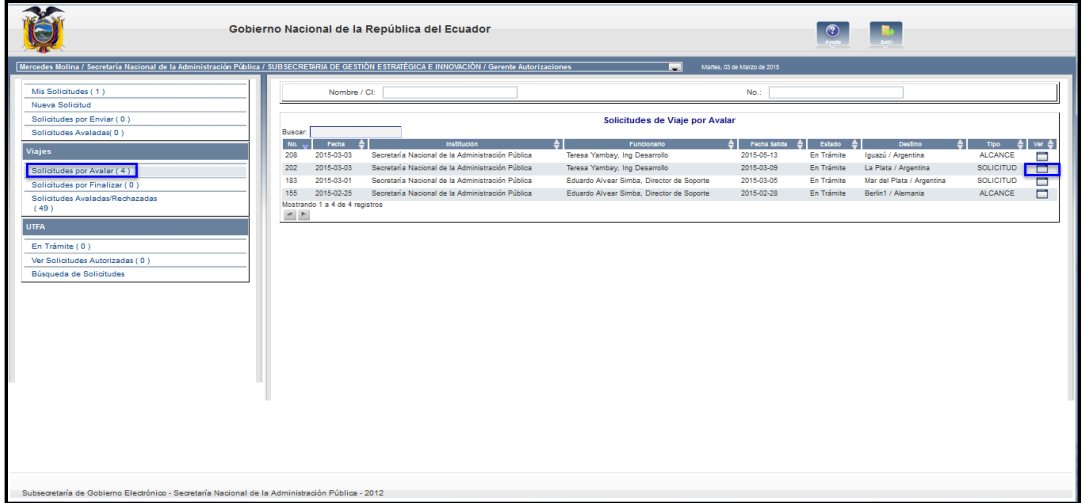

**Figura 9**. Pantalla inicio Jefe Inmediato.

Esta opción presenta la lista de solicitudes pendientes por avalar, se debe seleccionar la solicitud correspondiente, dando clic en el icono del campo "Ver" y se desplegará el formulario con todos los datos del viaje para que el jefe inmediato proceda a revisar.

Una vez que se ha revisado y si todo esta correcto se debe proceder a avalar la solicitud dando clic en el botón "Avalar", como se muestra en las figuras 10 y 11.

Se presenta también el botón "Rechazar" en caso de que el jefe inmediato proceda a rechazar la solicitud.

Tenemos adicional el botón "Devolver" en caso de que el jefe inmediato proceda a devolver al funcionario la solicitud por algún motivo que se describirá en la observación.

**Nota.** Al funcionario le llegará una notificación vía mail a su dirección de correo registrada, informando que tiene solicitudes pendientes por Avalar.

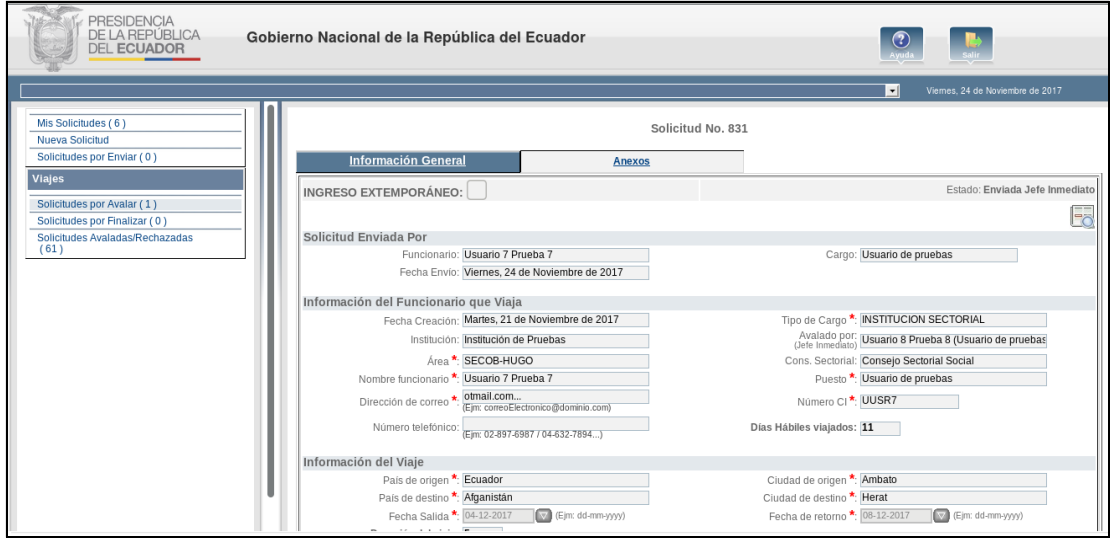

**Figura 10**. Pantalla de Solicitud por Avalar.

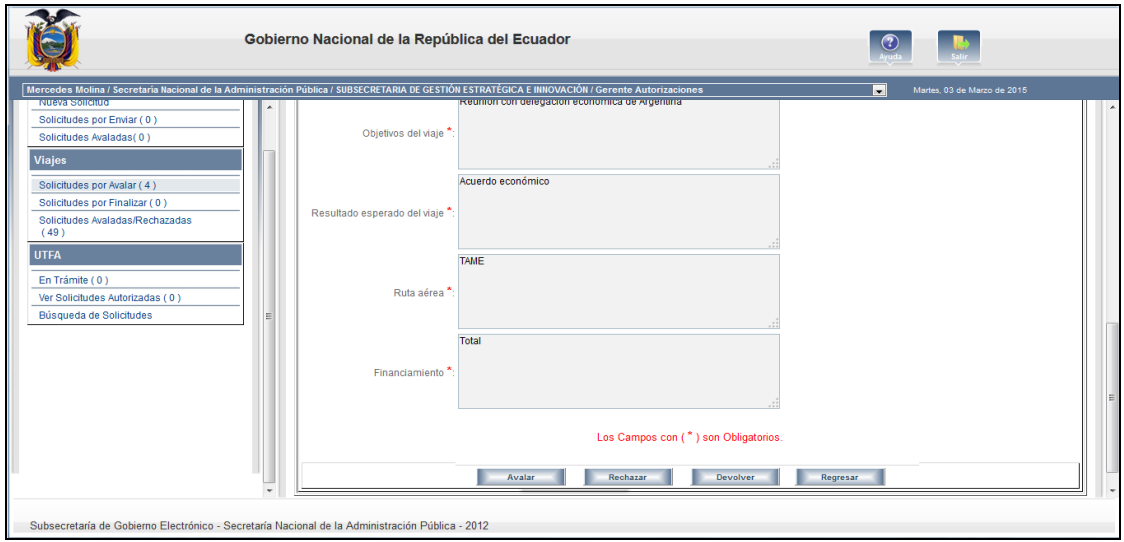

**Figura 11**. Pantalla de Solicitud por Avalar.

Cuando el jefe inmediato, procede a avalar una solicitud, el sistema enviará la solicitud a la UATH (Unidad Administrativa de Talento Humano) para la validación.

#### **5.2.1.3 Valida Solicitud - UATH**

La Unidad Administrativa de Talento Humano es la encargada de validar la solicitud de viaje generada, el usuario con este perfil revisa que la información este correcta y completa.

Las opciones específicas que se presentan con perfil de UATH en el sistema de viajes son:

- **Solicitudes por Validar**.- Presenta la lista de solicitudes que están pendientes por validar.

- **Solicitudes Incumplidas.-** Presenta la lista de solicitudes que están incumplidas
- **Estado de Solicitudes.-** Presenta la lista de las solicitudes con sus respectivos estados

Para continuar con el proceso la UATH debe seleccionar la opción "Solicitudes por Validar", como muestra la figura 12.

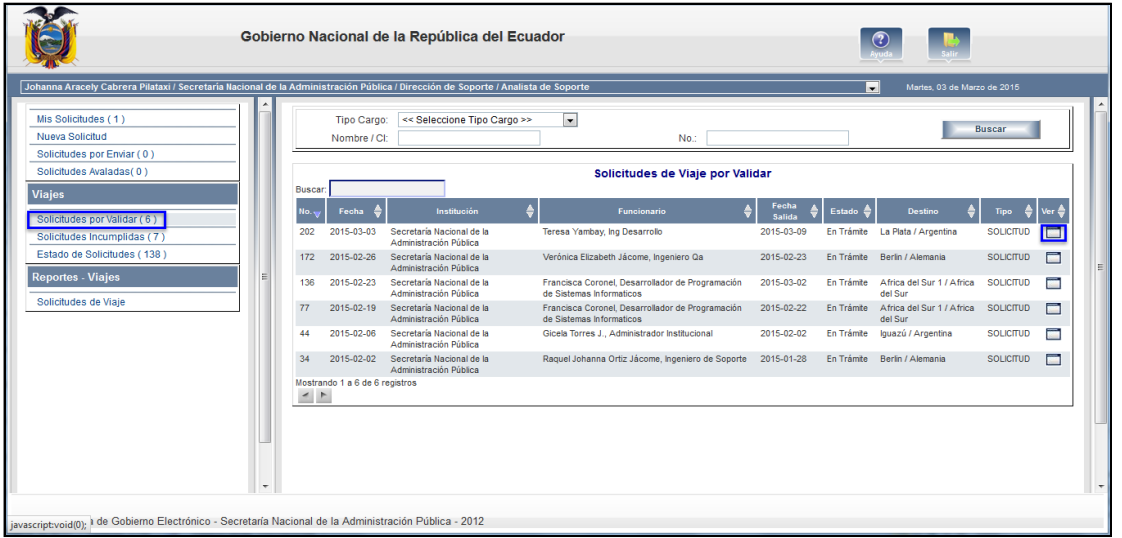

**Figura 12**. Pantalla inicio UATH.

Esta opción presenta la lista de solicitudes pendientes por validar, se debe seleccionar la solicitud correspondiente dando clic en el icono del campo "Ver" y se desplegará el formulario con todos los datos del viaje para que la UATH proceda a revisar como se muestra en las figuras 13 y 14.

Una vez que se ha revisado y si todo esta correcto se debe proceder a validar la solicitud dando clic en el botón "Validar".

Se presenta también el botón "Devolver" en caso de que el funcionario deba rectificar la información de la solicitud del viaje.

Para el caso de que se suspenda los viajes por cualquier motivo la UATH de cada institución será responsable de "Cancelar" las solicitudes de viajes de los(as) servidores(as) públicos, previo memorando que contenga la debida justificación de la cancelación de la comisión de servicios al exterior.

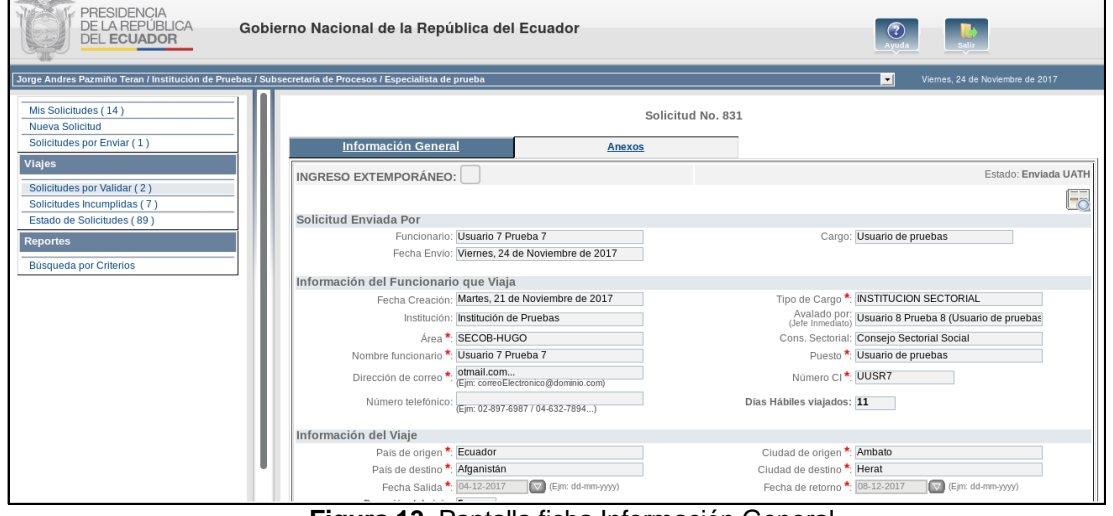

**Figura 13.** Pantalla ficha Información General.

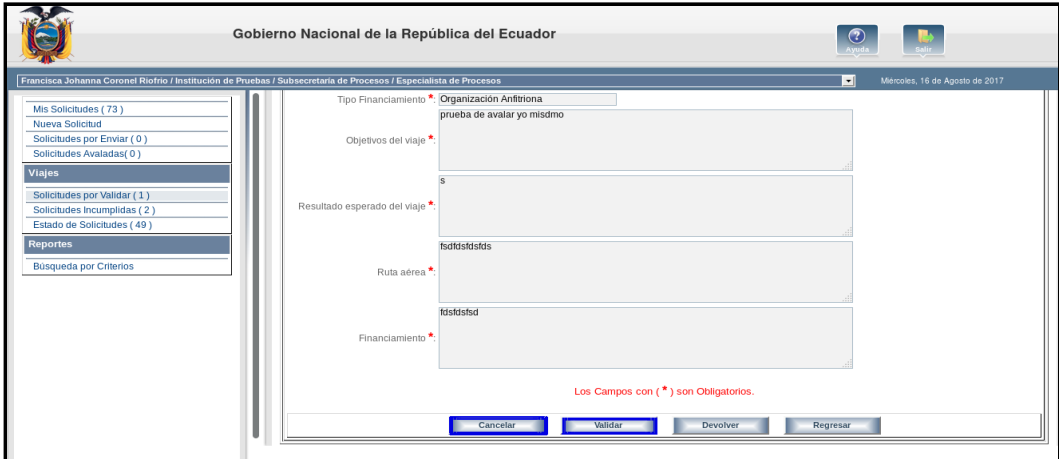

**Figura 14**. Pantalla ficha Información General.

En caso de que el Motivo escogido por el funcionario haya sido "Formación o Capacitación", al momento de validar, a la UATH se le mostrará una pop-up con el mensaje que se muestra en la figura 15:

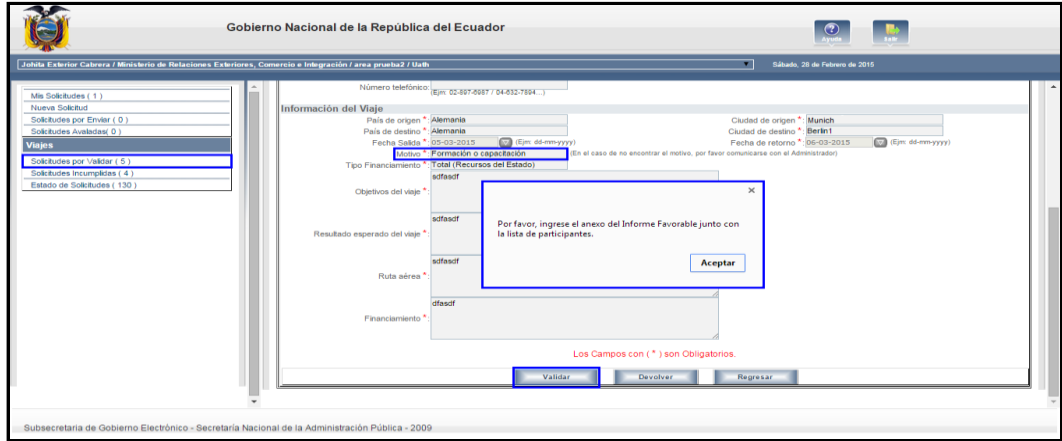

**Figura 15:** Aviso a la UATH al validar, cuando el motivo es Formación o capacitación

Una vez que el funcionario de la UATH da clic en el mensaje "Aceptar", ingresa a la pestaña de anexos para agregar el "Informe favorable y la lista de participantes", como se muestra en la figura 16:

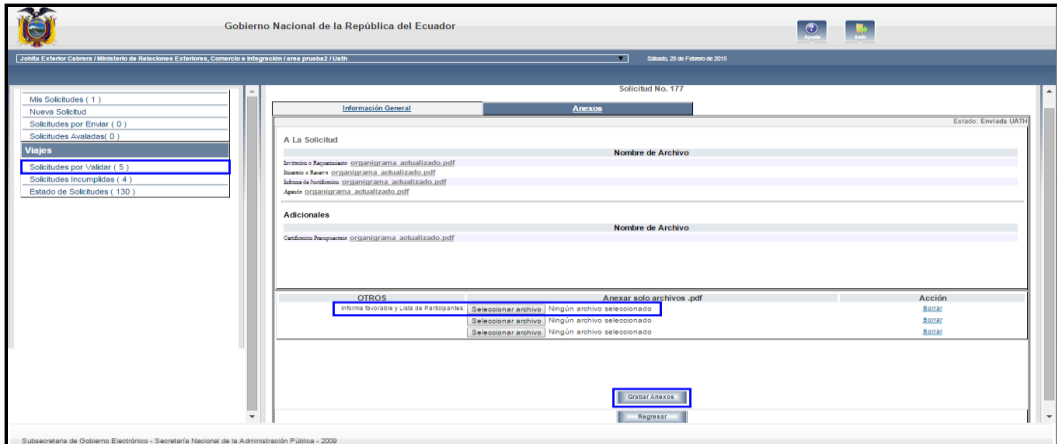

**Figura 16.** Pantalla para anexar Informe favorable y lista de participantes

Ya grabados los anexos se procede a enviar la solicitud para autorización del Responsable.

**NOTA:** Es responsabilidad de la UATH verificar que a la comisión de servicios con remuneración no excedan el máximo de 2 personas servidores por institución y evento. En caso de que haya más de dos (2) servidores públicos asistiendo al mismo evento, la UATH analizará la respectiva justificación de dicha necesidad que será emitida por la Máxima Autoridad Institucional.

#### **5.2.1.4 Autoriza Solicitud – Responsable del sector**

La máxima autoridad responsable de la articulación del sector, es la encargada de autorizar o rechazar la solicitud de viaje generada, el usuario con este perfil revisa, analiza y autoriza finalmente la solicitud.

Las opciones específicas que se presentan con perfil de Máxima Autoridad en el sistema de viajes son:

- **Solicitudes por Autorizar Sectorial.-** Presenta la lista de solicitudes pendientes de autorización.
- **Solicitudes Extemporáneas.-** Presenta la lista de solicitudes de ingreso extemporáneo pendientes por legalizar.
- **Solicitudes Autorizadas / Rechazadas.-** Presenta la lista de solicitudes autorizadas y rechazadas.

Para continuar con el proceso la Máxima Autoridad debe seleccionar la opción "Solicitudes por Autorizar Sectorial", como se muestra en la figura 17:

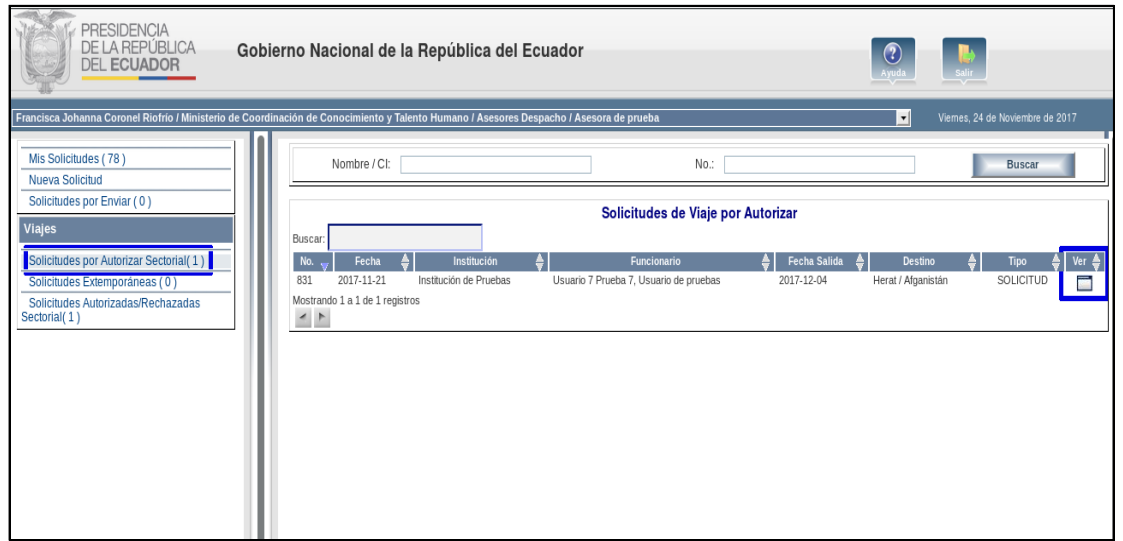

**Figura 17.** Pantalla inicio Máxima Autoridad.

Esta opción presenta la lista de solicitudes pendientes por autorizar, se debe seleccionar la solicitud correspondiente dando clic en el icono del campo "Ver" y se desplegará el formulario con todos los datos del viaje para que la Máxima Autoridad proceda a revisar, como se muestra en las figuras 18 y 19.

Una vez que se ha revisado y si todo esta correcto se debe proceder a autorizar la solicitud dando clic en el botón "Autorizar"/"Legalizar".

Se presenta también el botón "Rechazar" en caso de que la Máxima Autoridad proceda a rechazar la solicitud.

En el caso que la Máxima Autoridad considere que la solicitud o sus archivos deben ser modificados tiene la opción de "Devolver UATH" para la UATH puedan devolver, a su vez, al servidor para corregir cualquier dato.

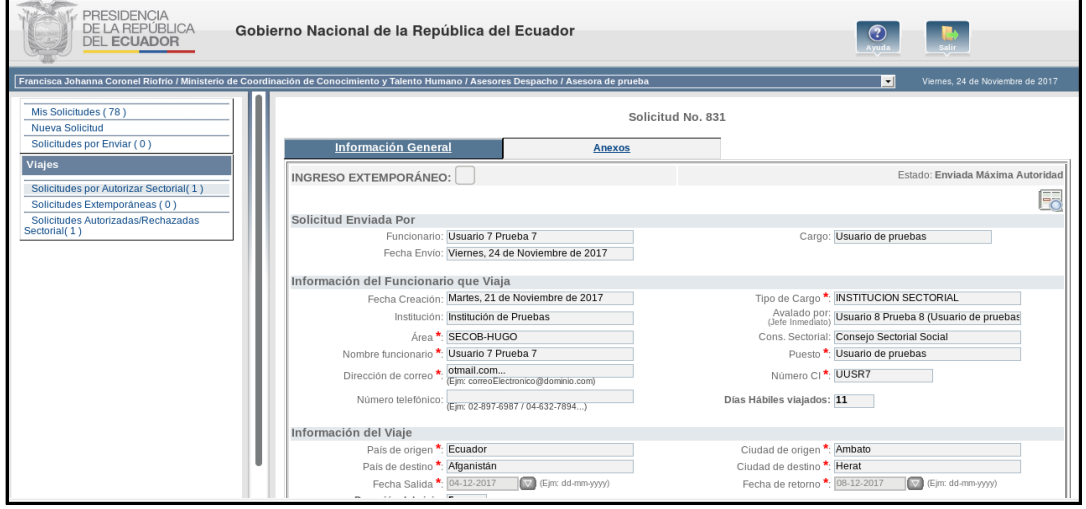

**Figura 18**. Pantalla ficha Información General.

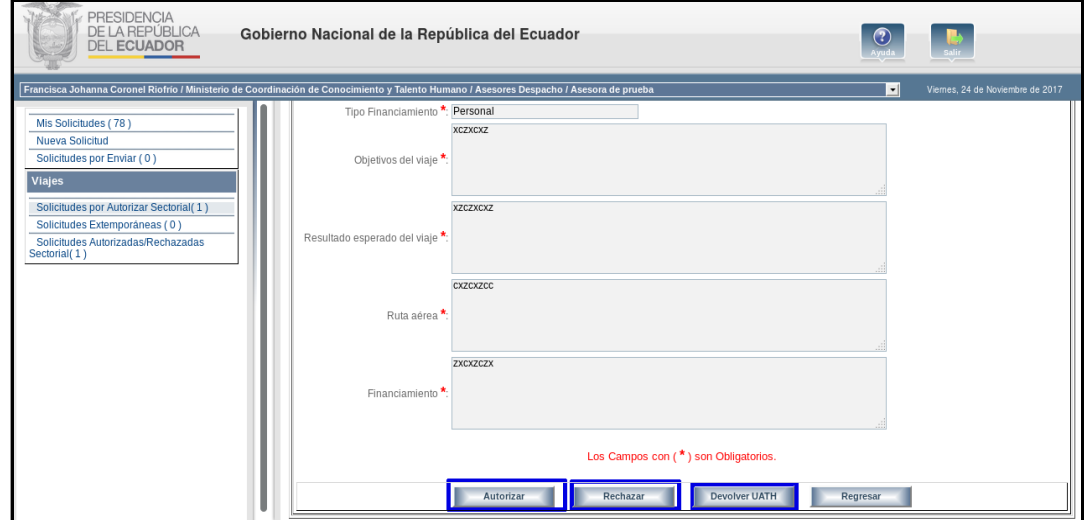

**Figura 19**. Pantalla ficha Información General.

Al dar clic en el botón "Autorizar" se desplegará una ventana para que la Máxima Autoridad proceda a firmar electrónicamente y quede autorizada la solicitud de viaje, como se muestra en las figuras 20 y 21:

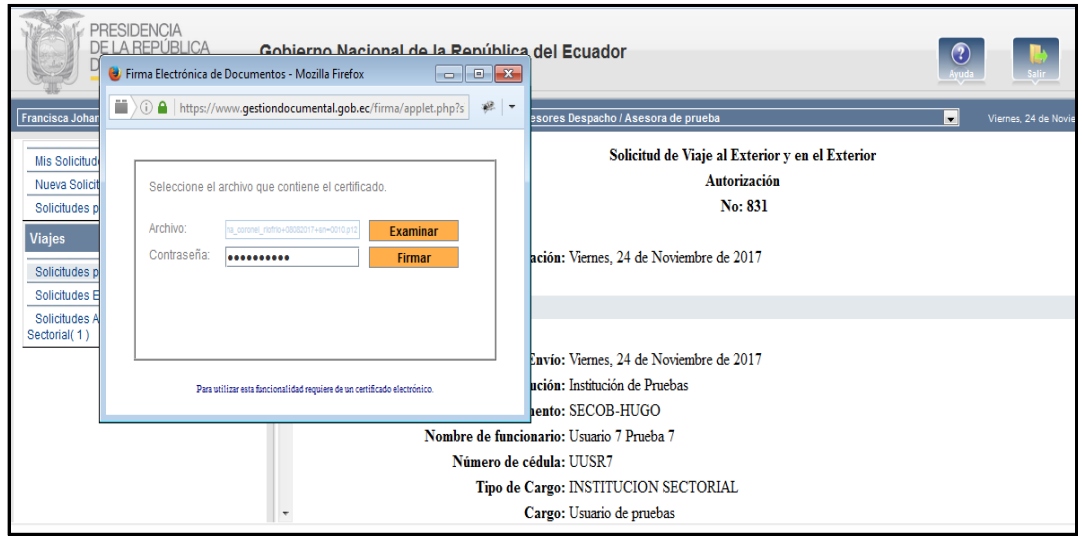

**Figura 20**. Pantalla Firma Electrónica

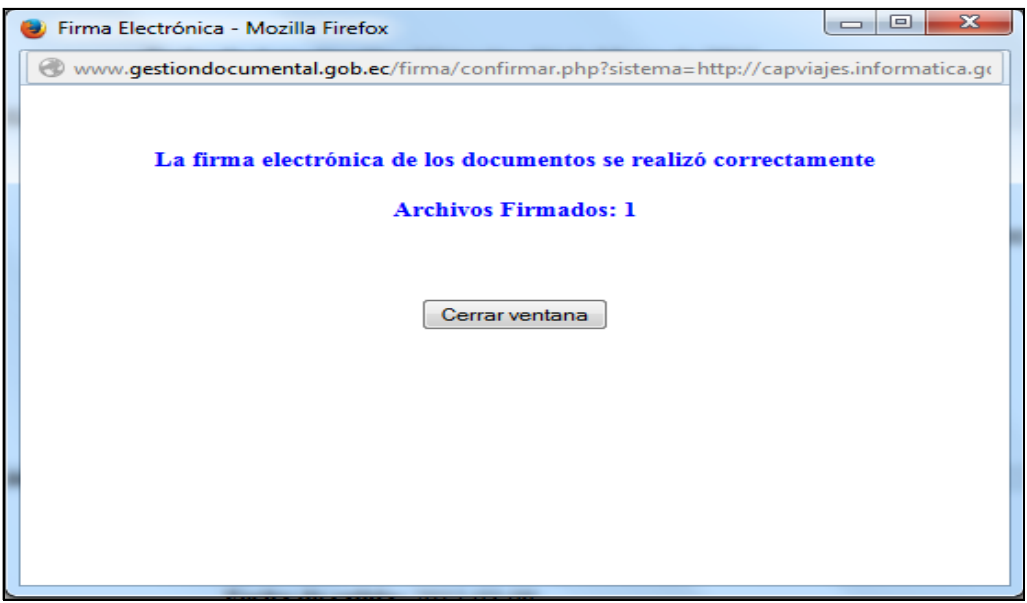

**Figura 21**. Pantalla Archivo Firmado.

**Nota.** Para autorizar una solicitud de viaje la Máxima autoridad debe tener firma electrónica.

#### **AL REGRESO DEL VIAJE**

Una vez que el viaje fue autorizado el funcionario a su retorno debe ingresar al sistema de viajes para registrar el Resultado del Viaje, como se muestra en la Figura 22.

|                                                                                                    |                                       |                                                | Gobierno Nacional de la República del Ecuador |                               |                                                  |                  |               |                  |  |
|----------------------------------------------------------------------------------------------------|---------------------------------------|------------------------------------------------|-----------------------------------------------|-------------------------------|--------------------------------------------------|------------------|---------------|------------------|--|
| Teresa Yambay / Secretaría Nacional de la Administración Pública / SUBSECRETARÍA DE TECNOLOGÍAS DE LA INFORMACIÓN / Ing Desarrollo |                                       |                                                |                                               |                               | Miércoles. 04 de Marzo de 2015<br>$\blacksquare$ |                  |               |                  |  |
| Mis Solicitudes (62)<br><b>Nueva Solicitud</b>                                                                                     |                                       | No.:                                           |                                               |                               |                                                  |                  | <b>Buscar</b> |                  |  |
| Solicitudes por Enviar (3)<br>Solicitudes Avaladas (2)                                                                             | Buscar:                               |                                                |                                               |                               | <b>Mis Solicitudes de Viaje</b>                  |                  |               |                  |  |
| <b>Viajes</b>                                                                                                    | No.                                   | Fecha                                          | Fecha Salida                                  | Estado                        | Destino                                          | <b>Tipo</b>      | Reportar      | Ver $\triangleq$ |  |
|                                                                                                    | 208                                   | 2015-03-03                                     | 2015-05-13                                    | En Trámite Jefe Inmed         | Iguazú / Argentina                               | <b>ALCANCE</b>   | <b>No</b>     | $\blacksquare$   |  |
|                                                                                                    | 207                                   | 2015-03-03                                     | 2015-05-12                                    | Por Enviar                    | Iguazú / Argentina                               | <b>ALCANCE</b>   | <b>No</b>     | $\Box$           |  |
|                                                                                                    | 206                                   | 2015-03-03                                     | 2015-05-11                                    | Autorizado                    | Iguazú / Argentina                               | <b>SOLICITUD</b> | <b>No</b>     | Ξ                |  |
|                                                                                                    | 204                                   | 2015-03-03                                     | 2015-05-04                                    | Finalizada con Incumplimiento | Berlin / Alemania                                | <b>SOLICITUD</b> | No.           | Ξ                |  |
|                                                                                                    | 202                                   | 2015-03-03                                     | 2015-03-09                                    | Autorizado                    | La Plata / Argentina                             | <b>SOLICITUD</b> | <b>No</b>     | $\Box$           |  |
|                                                                                                    | 196                                   | 2015-03-02                                     | 2015-03-24                                    | Por Enviar                    | Berlin / Alemania                                | <b>SOLICITUD</b> | <b>No</b>     | ▭                |  |
|                                                                                                    | 195                                   | 2015-03-02                                     | 2015-03-05                                    | Por Enviar                    | Africa del Sur 1 / Africa del Sur                | <b>SOLICITUD</b> | <b>No</b>     | Ξ                |  |
|                                                                                                    | 192                                   | 2015-03-02                                     | 2015-04-08                                    | Finalizada con Incumplimiento | La Plata / Argentina                             | <b>SOLICITUD</b> | <b>No</b>     | $\Box$           |  |
|                                                                                                    | 191                                   | 2015-03-02                                     | 2015-03-09                                    | <b>Por Foviar</b>             | Africa del Sur 1 / Africa del Sur                | SOLICITUD.       | <b>No</b>     | п                |  |
|                                                                                                    | 188                                   | 2015-03-01                                     | 2014-02-03                                    | Finalizado                    | Iguazú / Argentina                               | <b>SOLICITUD</b> | <b>No</b>     | $\Box$           |  |
|                                                                                                    | 187                                   | 2015-03-01                                     | 2015-03-07                                    | En Trámite UATH               | Berlin / Alemania                                | <b>SOLICITUD</b> | <b>No</b>     | Ξ                |  |
|                                                                                                    | 186                                   | 2015-03-01                                     | 2015-01-20                                    | Finalizado                    | Salta1 / Argentina                               | <b>SOLICITUD</b> | No.           | $\Box$           |  |
|                                                                                                    | 185                                   | 2015-03-01                                     | 2015-03-08                                    | Enviada para Finalización     | La Plata / Argentina                             | <b>SOLICITUD</b> | <b>No</b>     | Ξ                |  |
|                                                                                                    | 176                                   | 2015-02-27                                     | 2015-02-03                                    | Enviada para Finalización     | Africa del Sur 1 / Africa del Sur                | <b>SOLICITUD</b> | <b>No</b>     | $\Box$           |  |
|                                                                                                    | 175                                   | 2015-02-27                                     | 2015-02-03                                    | Finalizada con Incumplimiento | Iguazú / Argentina                               | <b>SOLICITUD</b> | <b>No</b>     | $\blacksquare$   |  |
|                                                                                                    | 173                                   | 2015-02-27                                     | 2015-04-01                                    | Finalizada con Incumplimiento | La Plata / Argentina                             | SOLICITUD        | No.           | $\Box$           |  |
|                                                                                                    | 171                                   | 2015-02-26                                     | 2015-03-24                                    | Finalizada con Incumplimiento | Africa del Sur 1 / Africa del Sur                | <b>SOLICITUD</b> | <b>No</b>     | $\blacksquare$   |  |
|                                                                                                    | 167                                   | 2015-02-26                                     | 2015-03-24                                    | En Trámite Jefe Inmed.        | Iguazú / Argentina                               | SOLICITUD        | No.           | $\Box$           |  |
|                                                                                                    | 159                                   | 2015-02-26                                     | 2015-04-01                                    | Finalizado                    | Berlin / Alemania                                | <b>SOLICITUD</b> | <b>No</b>     | Ξ                |  |
|                                                                                                    | 157                                   | 2015-02-26<br>Mostrando 1 a 20 de 62 registros | 2015-03-17                                    | Finalizado                    | Berlin / Alemania                                | <b>SOLICITUD</b> | No.           | Ξ                |  |
|                                                                                                    | $\begin{array}{c} \hline \end{array}$ |                                                |                                               |                               |                                                  |                  |               |                  |  |
| Subsecretaría de Gobierno Electrónico - Secretaría Nacional de la Administración Pública - 2012                                    |                                       |                                                |                                               |                               |                                                  |                  |               |                  |  |

**Figura 22**. Pantalla inicio Funcionario

Al ingresar al sistema, debe seleccionar la opción "Mis Solicitudes "donde se presentará la lista de solicitudes que tiene el funcionario. Se debe seleccionar la solicitud correspondiente dando clic en el icono del campo "Ver" y se desplegará el formulario con la ficha adicional habilitada "Resultado del Viaje".

#### **Ficha Resultado del Viaje**

En esta ficha se debe ingresar la información de la gestión y resultados del viaje realizado por el funcionario. Los campos que debe ingresar, son obligatorios y son los siguientes:

- Logros Obtenidos
- Compromisos Adquiridos
- Beneficios de la Comisión de Servicios al Exterior
- Observaciones y Recomendaciones
- Informe de Resultados

En el campo *"Informe de Resultados"* se debe anexar el archivo del informe de Resultados del viaje realizado por el funcionario, formato que se puede obtener desde el icono de descarga, como se muestra en las figuras 23 y 24.

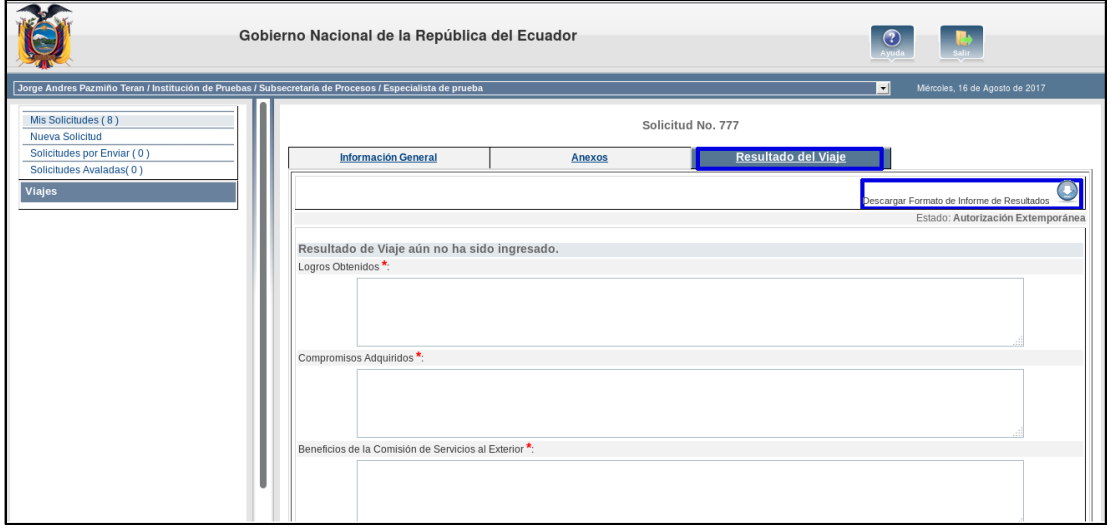

**Figura 23**. Pantalla Ficha de Resultado del Viaje

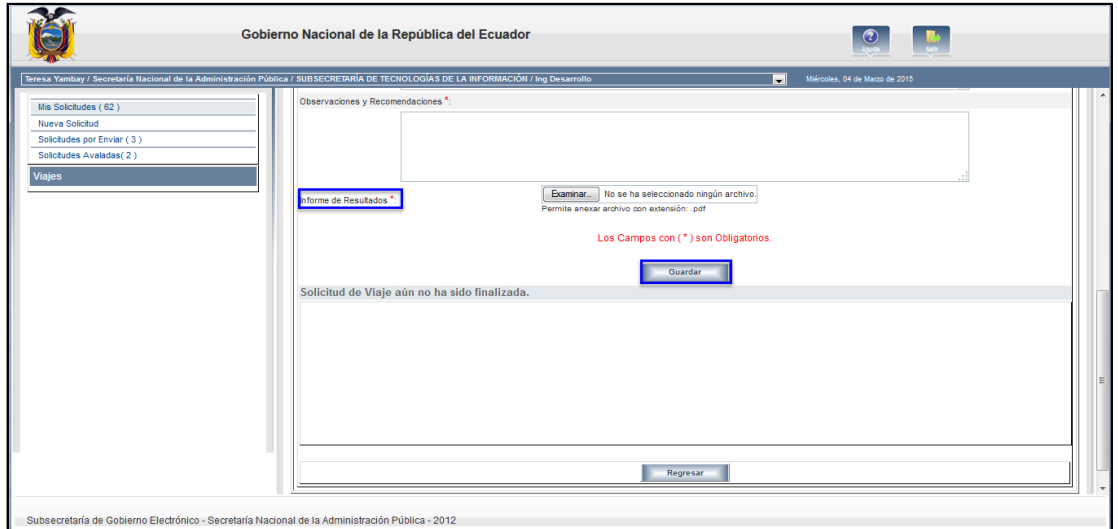

**Figura 24**. Pantalla Ficha de Resultado del Viaje

Una vez ingresada la información de todos los campos, se debe guardar la información dando clic en el botón "Guardar" y se desplegará un mensaje de alerta que indica que se debe llenar el detalle de gastos, para esto se desplegarán los siguientes campos:

- **Detalle de Gastos.-** Se debe ingresar la información de Tipo de Financiamiento, Tipo de Gasto y valor; si requiere ingresar otro Tipo de Gasto y Valor debe dar clic en el botón "Añadir"
- Liquidación Presupuestaria: .- Se debe ingresar el Número de Liquidación Presupuestaria y el archivo anexo correspondiente.

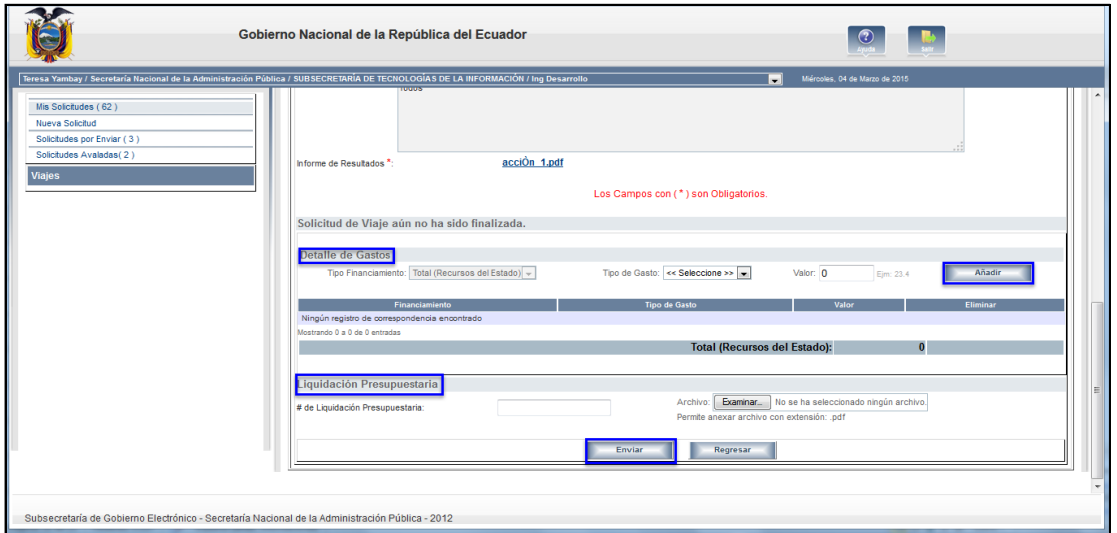

La pantalla que aparece se muestra en la figura 25:

**Figura 25.** Pantalla Detalle de Gastos

**Nota.** Si el tipo de financiamiento de la solicitud fuere "Organización Anfitriona" o "Personal" no está obligado a ingresar el Detalle de Gastos ni la Liquidación Presupuestaria y podrá Enviar para Finalización.

**Nota.** El funcionario tiene 30 días a partir del retorno del viaje para finalizar el proceso. En el caso de un Ingreso Extemporánea los 30 días son contados desde la fecha de creación de la solicitud.

A partir de la fecha de retorno del viaje el funcionario tiene 30 días para realizar el proceso de finalización de la solicitud de viaje, si pasado estos días no lo ha hecho automáticamente la solicitud se cerrará con el estado "*Cerrado con Incumplimiento*"; es importante conocer que mientras tenga una solicitud cerrada con incumplimiento no podrá generar una nueva solicitud, es decir la máxima autoridad no tendrá habilitada la opción de "Nueva Solicitud".

Para poder generar una nueva solicitud, debe solicitar a la Secretaría General de la Presidencia la habilitación de la solicitud que fue cerrada con incumplimiento para que pueda finalizar correctamente; a partir de la habilitación tiene 5 días para finalizar la solicitud.

*Art. 13.- Emergencia o fuerza mayor.- Si por casos de emergencia o fuerza mayor el ingreso de la solicitud no es posible con la anticipación requerida en el presente*  *Reglamento (tres días de antelación al viaje), la entidad deberá generar una solicitud a través del Sistema de Viajes al Exterior y en el Exterior hasta ocho (8) días hábiles después del retorno del viaje, solicitando el ingreso extemporáneo del mismo, con la debida justificación de la emergencia o fuerza mayor, previo el análisis de los justificativos presentados a la Unidad Administrativa de Talento Humano o quien hiciere sus veces.* 

**Nota.** En base en el artículo 13, mencionado anteriormente, de NO cumplir con la finalización de la solicitud en los 5 días habilitados el sistema automáticamente Finalizara con Incumplimiento la misma.

#### **FINALIZACIÓN DEL PROCESO**

Luego que el funcionario registró la información en la ficha de "Resultado del Viaje" se envía la solicitud al Jefe Inmediato para que éste revise y apruebe la finalización del proceso.

Al ingresar al sistema y seleccionar la opción "Solicitudes por Finalizar" donde se presentará la lista de solicitudes que tiene por finalizar, se debe seleccionar la solicitud correspondiente, dando clic en el icono del campo "Ver" y, se desplegará el formulario, como se muestra en la Figura 26.

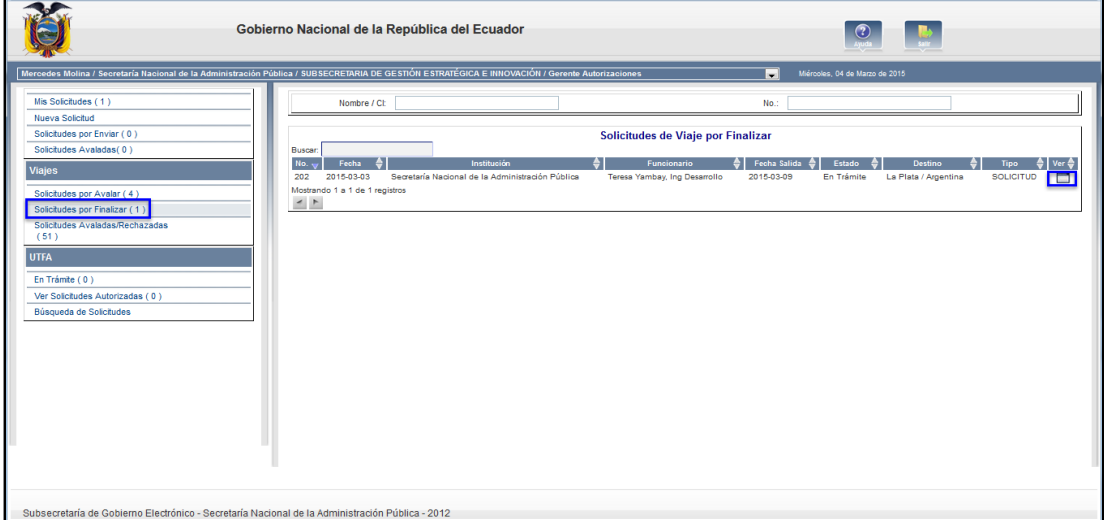

**Figura 26**. Pantalla inicio Jefe inmediato

El jefe inmediato revisará la información que ingresó el funcionario en la ficha de "Resultado del Viaje" y, si todo esta correcto procederá a dar finalizado el proceso, caso contrario, si tiene alguna novedad, finalizará el proceso con incumplimiento y deberá ingresar la observación respectiva, como se muestra en las figuras 27 y 28.

**Nota.** En el caso de que el Jefe Inmediato que avaló la solicitud no se encuentre en funciones lo podrá finalizar el funcionario que cuente con los permisos de Jefe Inmediato de la misma área que pertenecía el anterior.

| <b>PRESIDENCIA</b><br>DE LA REPÚBLICA.<br>Gobierno Nacional de la República del Ecuador<br><b>DEL ECUADOR</b> |                              |               |                                                                                                    |                                                               |  |  |
|----------------------------------------------------------------------------------------------------|------------------------------|---------------|----------------------------------------------------------------------------------------------------|---------------------------------------------------------------|--|--|
|                                                                                                    |                              |               |                                                                                                    | $\overline{\phantom{a}}$<br>Martes, 28 de Noviembre de 2017   |  |  |
|                                                                                                    |                              |               |                                                                                                    |                                                               |  |  |
|                                                                                                    | <b>Información General</b>   | <b>Anexos</b> | <b>Resultado del Viaje</b>                                                                                                    |                                                               |  |  |
|                                                                                                    |                              |               |                                                                                                    | Estado: Enviada para Finalización                             |  |  |
|                                                                                                    |                              |               |                                                                                                    | щ,                                                            |  |  |
|                                                                                                    | <b>Solicitud Enviada Por</b> |               |                                                                                                    |                                                               |  |  |
|                                                                                                    |                              |               |                                                                                                    | Cargo: Usuario de pruebas                                     |  |  |
|                                                                                                    |                              |               |                                                                                                    |                                                               |  |  |
|                                                                                                    |                              |               |                                                                                                    |                                                               |  |  |
|                                                                                                    |                              |               |                                                                                                    | Tipo de Cargo <sup>*</sup> : INSTITUCION SECTORIAL            |  |  |
|                                                                                                    |                              |               | (Jefe Inmediato)                                                                                                    | Avalado por:<br>Let lomodiato) Usuario 8 Prueba 8 (Usuario de |  |  |
|                                                                                                    |                              |               |                                                                                                    | Cons. Sectorial: Consejo Sectorial Social                     |  |  |
| ۰                                                                                                    |                              |               |                                                                                                    | Puesto <sup>*</sup> : Usuario de pruebas                      |  |  |
|                                                                                                    |                              |               | <b>INGRESO EXTEMPORÁNEO:</b><br>Funcionario: Usuario 7 Prueba 7<br>Fecha Envío: Viernes, 24 de Noviembre de 20<br>Información del Funcionario que Viaja<br>Fecha Creación: Martes, 21 de Noviembre de 201<br>Institución: Institución de Pruebas<br>Área <sup>*</sup> : SECOB-HUGO<br>Nombre funcionario <sup>*</sup> : Usuario 7 Prueba 7 | Solicitud No. 831                                             |  |  |

**Figura 27**. Pantalla inicio Jefe inmediato

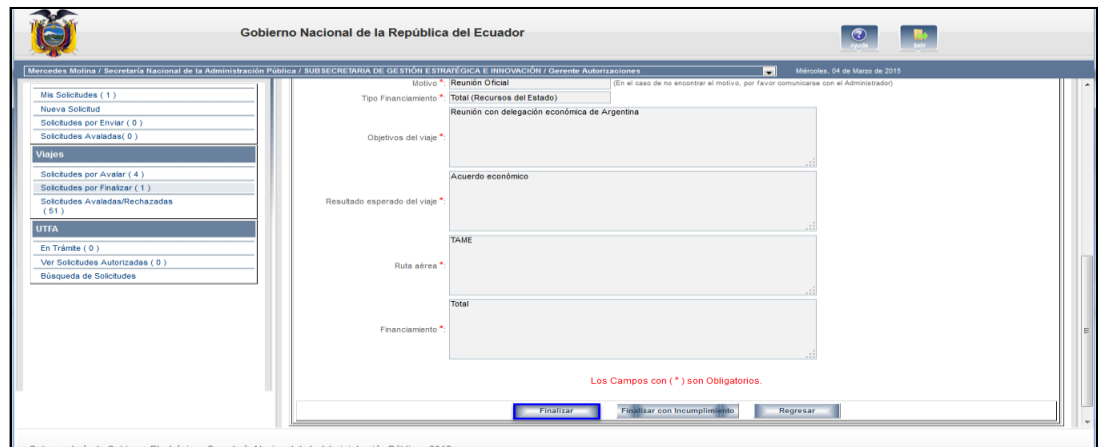

**Figura 28**. Pantalla Finalizar Jefe inmediato

Para dar por finalizado el proceso debe dar clic en el botón "Finalizar", luego de esto la solicitud cambia a estado Finalizado, como se muestra en la figura 29.

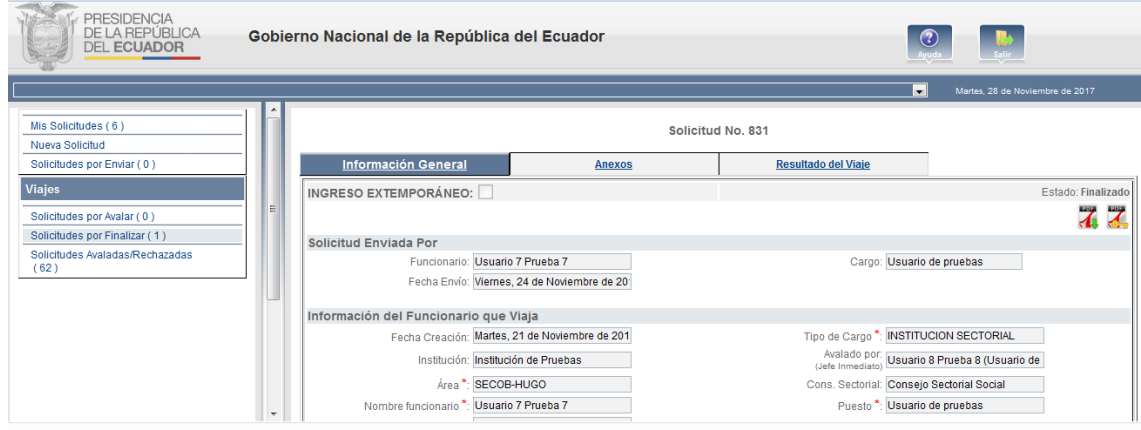

**Figura 29**. Pantalla Finalización Jefe inmediato

#### **5.3 REQUERIMIENTOS**

Para que cualquier funcionario pueda acceder y utilizar el SVEE, debe cumplir con los siguientes requisitos:

- Tener un navegador o browser instalado en su máquina local
- Tener usuario en el sistema Quipux.<sup>5</sup>

En caso de no cumplir con los requerimientos descritos, éstos deben ser solicitados al Administrador Quipux Institucional de cada institución.

- FIN DEL DOCUMENTO -

 $\frac{1}{5}$ 

Sistema Quipux: es un Sistema de Gestión Documental disponible en la dirección: [http://www.gestiondocumental.gob.ec](http://www.gestiondocumental.gob.ec/)